# **Finding a Marine Service and Navigating to It**

#### **To begin navigating:**

- 1. From the Home screen, select **Where To?**.
- 2. Select a category.
- 3. Select a destination.
- 4. Select **Navigate To**.
- 5. Select **Go To**. OR

Select **Guide To** when using a preprogrammed BlueChart® g2 Vision® card to use Automatic Guidance.

6. Follow the colored line on the screen to the destination.

#### **To stop navigating:**

 From the navigation chart, press **MENU**, and select **Stop Navigating**.

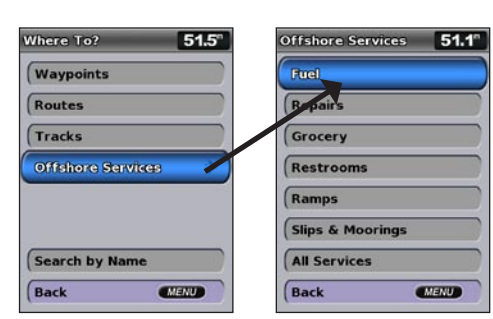

# **Searching for a Destination by Name**

- 1. From the Home screen, select **Where To?** > **Search by Name**.
- 2. Use the **Rocker** to select characters and spell at least a portion of the name of your destination.
- 3. Press **SELECT** to view the 50 nearest destinations that contain your search criteria.
	- To go to the location, select the location > **Navigate To** > **Go To**.

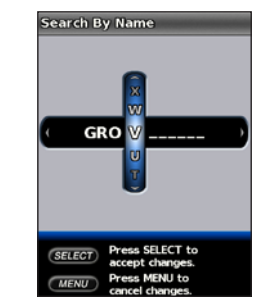

arch Results 51.8 ⊙ Grove Isle Mar., 11%  $\Diamond$  Grove Harbour...  $\frac{1111}{427}$ Grove Key Mar... 111:  $\Diamond$  Coconut Grove...  $\frac{1121}{1971}$  $\sqrt{$ Back **CALLED** 

**Enter the Name View the Search** 

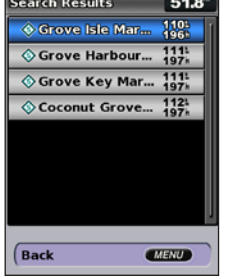

**Results**

## **Marking a Waypoint or Man Overboard (MOB)**

**To mark your current location as a waypoint or as an MOB:**

- 1. From any screen, press **MARK**.
- 2. Select **Back** to save the waypoint, or select **Man Overboard** to designate the waypoint as an MOB point.

1. From the Navigation chart, use the map pointer ( $\geq$ ) to highlight the waypoint or the MOB on the Navigation chart. OR

#### **To create a new waypoint:**

- 2. Select the waypoint or the MOB you want to delete.
- 3. Select **Review** > **Delete** (The **Review** button is only shown when more than one waypoint is in the vicinity.)

- 1. From the Home screen, select **Charts** > **Navigation Chart**.
- 2. Use the map pointer  $(\mathbf{\times})$  to select the location you want to designate as a waypoint.
- 3. Press **SELECT**.
- 4. Select **Create Waypoint**.
- **To move the waypoint on the Navigation chart:**
- 1. Use the map pointer  $(\mathbf{\times})$  to highlight the waypoint on the Navigation chart and press **SELECT**.
- 2. Select **Review**. (The **Review** button is only shown when more than one waypoint is in the vicinity.)
- 3. Select the button for the waypoint you want to edit > **Move**.
- 4. Press **SELECT** to save the new location.

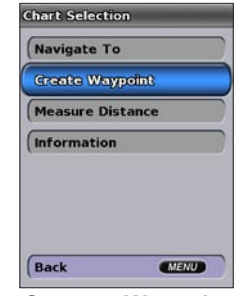

#### **To edit an existing waypoint:**

- 1. From the Home screen, select **Information** > **User Data** > **Waypoints**.
- 2. Select the waypoint you want to edit.
- 3. Select **Edit Waypoint**.
- 4. Select the waypoint attribute you want to change (**Name**, **Symbol**, **Depth**, **Water Temp**, **Comment**, or **Position**).

#### **To delete a waypoint or an MOB:**

From the Home screen, select **Information** > **User Data** > **Waypoints**.

# **Editing or Deleting a Waypoint**

**Create a Waypoint**

# GPSMAP® 400/500 series quick reference guide

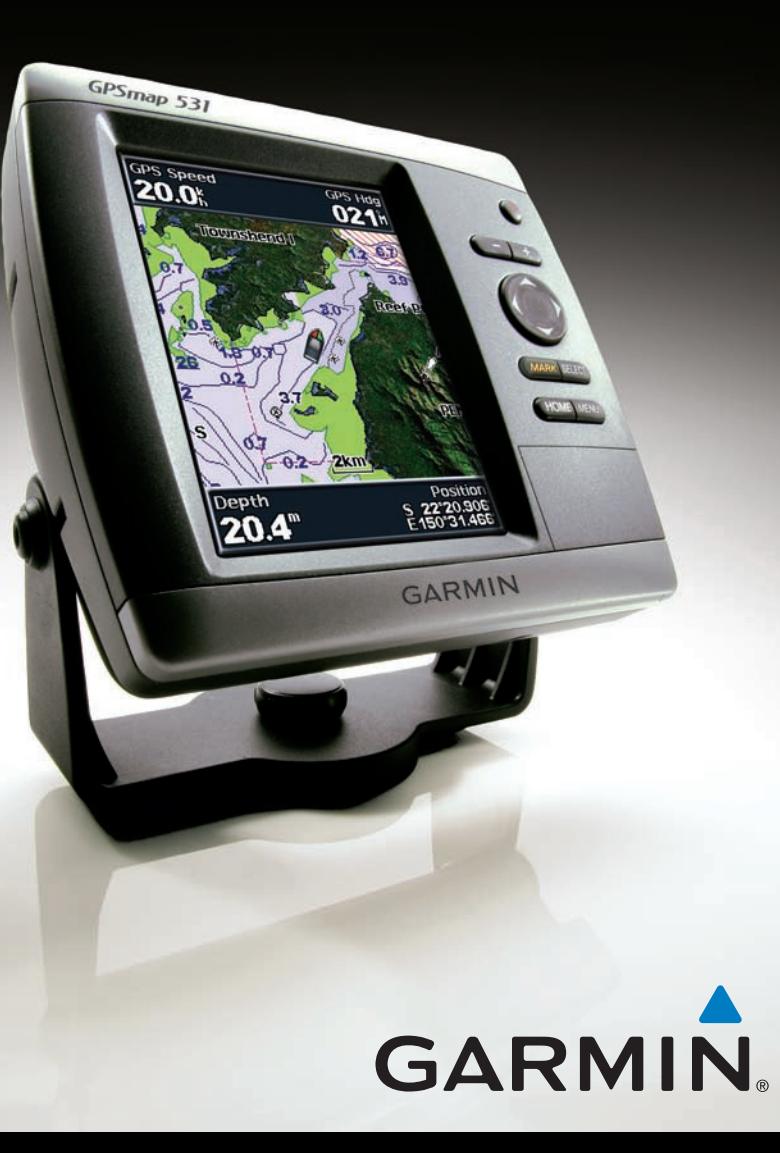

See the *Important Safety and Product Information* guide in the product box for product warnings and other important information.

## **Turning the Unit On or Off**

To turn on the unit, press and release the  $\bigcirc$  **Power** key. When the Warning screen appears, select **I Agree** to view the Home screen. To turn off the unit, press and hold the  $\bigcirc$  **Power** key.

## **Acquiring GPS Satellite Signals**

- 2. Select **Backlight**.
- 3. Press left or right on the **Rocker** to manually adjust the backlight.

When you turn on the unit, the GPS receiver must collect satellite data and establish the current location. When the unit acquires satellite signals, the signal strength bars at the top of the Home screen are green  $\mathcal{L}_{\text{all}}$ . When the unit loses satellite signals, the green bars disappear  $\mathcal{A}_{\text{all}}$  and the position icon displays a flashing question mark.

**NOTE:** Press the **Power** key repeatedly to cycle between maximum backlight, minimum backlight, and your manual setting.

- 1. Press and release the **(<sup>I</sup>) Power** key.
- 2. Select **Color Mode**.
- 3. Press left or right on the **Rocker** to switch between modes.

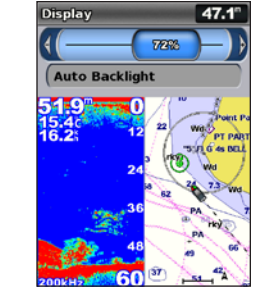

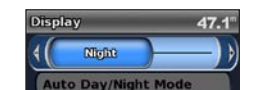

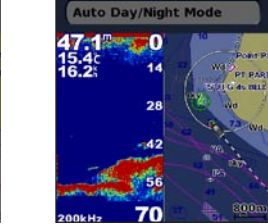

 $47.1$ 

**David** 

**Auto Day/Night Mode** 

Please visit [www.garmin.com](http://www.garmin.com) for additional documentation and information.

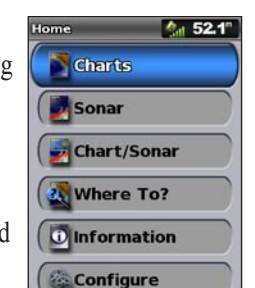

Use the **Rocker** to move the map pointer  $(\mathbf{\times})$  away from your current location and to scroll to other areas on the Navigation chart. As you pan past the edge of the current map display,

# **Turning the Unit On and Acquiring a Signal Using Routes and Tracks**

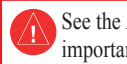

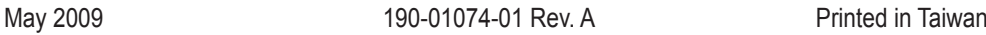

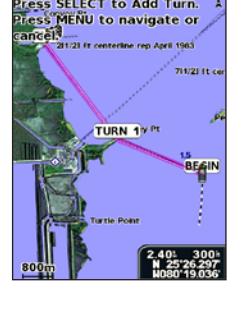

# **Adjusting the Display Settings**

1. From the Navigation chart, use the map pointer  $(\mathbf{\times})$  to highlight your

3. Use the map pointer  $(\mathbf{\times})$  to select the location at which you want to

### **To adjust the backlight:**

1. Press and release the C<sub>1</sub> Power key.

The **Range (-/+)** keys control the zoom level, indicated by the scale at the bottom of the Navigation chart (**800m**). The bar under the number represents that distance on the map.

#### **To switch between day mode and night mode:**

# **Panning and Zooming on the Navigation Chart**

3. If you select Use Chart, use the map pointer (**)** to select the initial location at which you want to start the new route. If you select **Use Waypoint List**, select the first waypoint on the

- 
- 2. Select the route to edit.
- turns.

the screen scrolls forward to provide continuous map coverage. As you move the map pointer, you can view the distance and bearing from your current location and the map pointer location coordinates in the lowerright corner of the map.

> To pan the map, press up, down, right, or left on the **Rocker**.

## **Zooming In and Out on the Map**

#### **To create a route from your present location:**

- destination and press **SELECT**.
- 2. Select **Navigate To** > **Route To**.
	- make the last turn toward your destination.
- 
- route.

4. Press **SELECT**. Repeat this step to add additional turns.

5. Press **MENU** to cancel, to undo the last turn, or to begin navigating the

### **To create a route in another location:**

# 1. From the Home screen, select **Information** > **User Data** > **Routes** > **New Route**.

- 
- 2. Select **Use Chart** or **Use Waypoint List**.
- route and press **SELECT**.
- 
- 5. Select **MENU** to save the route.
- 

4. Choose the location of the first turn and press **SELECT**. Repeat until the route is complete.

6. Select the route to edit the route, delete the route, or navigate to the route.

#### **To edit a route:**

#### 1. From the Home screen, select **Information** > **User Data** > **Routes**.

3. Select **Edit Route**. You can edit the route name or use the chart or turn list to edit the route

#### **To turn on the track log:**

 From any chart except the Fish Eye 3D, select **MENU** > **Waypoints & Tracks** > **Tracks** > **On**. A trailing line on the chart indicates your track.

# **To clear the active track:**

 From any chart except the Fish Eye 3D, select **MENU** > **Waypoints & Tracks** > **Active Tracks**  > **Clear Active Track**. The track memory is cleared; the current track continues to be recorded.

# **Using the Keypad**

**POWER/BACKLIGHT**—Press and hold to turn the unit on or off; press and release to adjust the backlight and the day and night modes.

**RANGE (-/+)**—Press to adjust the range of the sonar, to zoom in or out on a chart, to page up or down on lists, or to adjust the backlight level.

**ROCKER**—Press up, down, left, or right to move through menus, highlight fields, and enter data.

**MARK**—Press to mark a waypoint.

**SELECT—Press to select highlighted items.** 

**HOME**—Press to return to the Home screen.

**MENU**—Press to access additional settings and configuration options; press to return to the previous screen when indicated.

**Day Mode Night Mode**

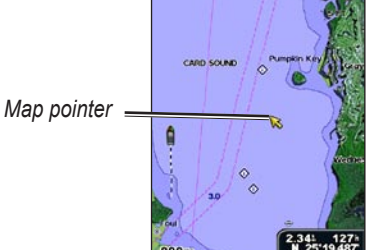

**Home Screen**

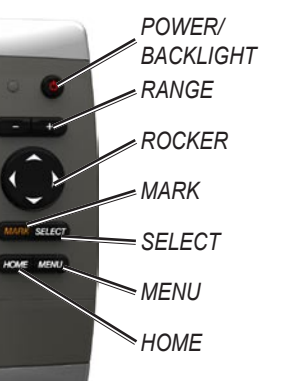